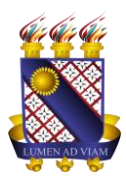

**Governo do Estado do Ceará Secretaria da Ciência Tecnologia e Educação Superior Fundação Universidade Estadual do Ceará – FUNECE Pró-reitora de Planejamento e Desenvolvimento Institucional - PROPLAN Departamento de Tecnologia da Informação e Comunicação - DETIC**

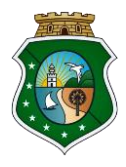

## **TUTORIAL PARA SUBMISSÃO DE TRABALHO ACADÊMICO**

1. Acessar o sistema no endereço siduece.uece.br e clicar no ícone 'Aluno' para realizar o 'Login'.

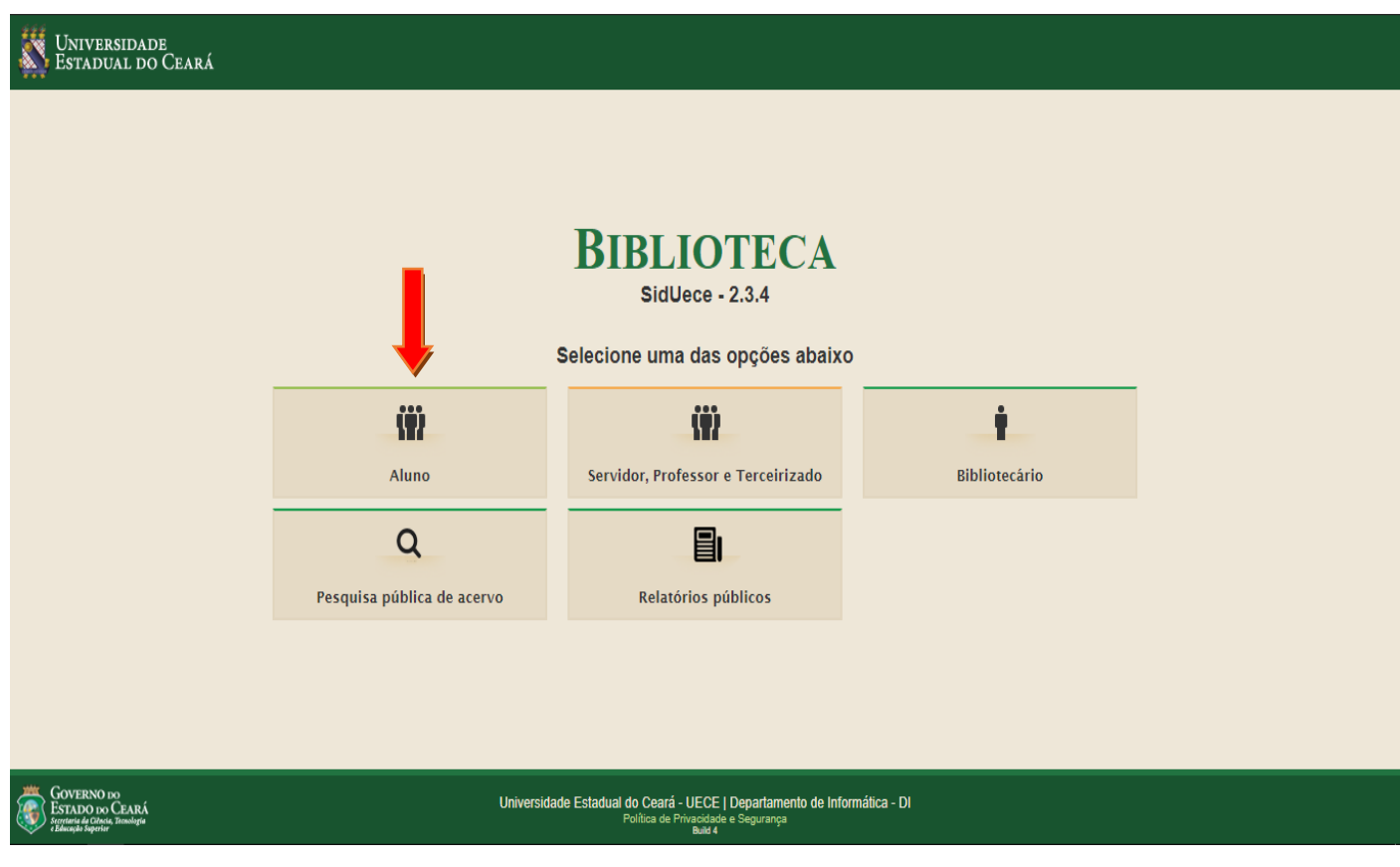

2. Inserir os dados solicitados (e-mail e senha) para acessar o sistema como aluno.

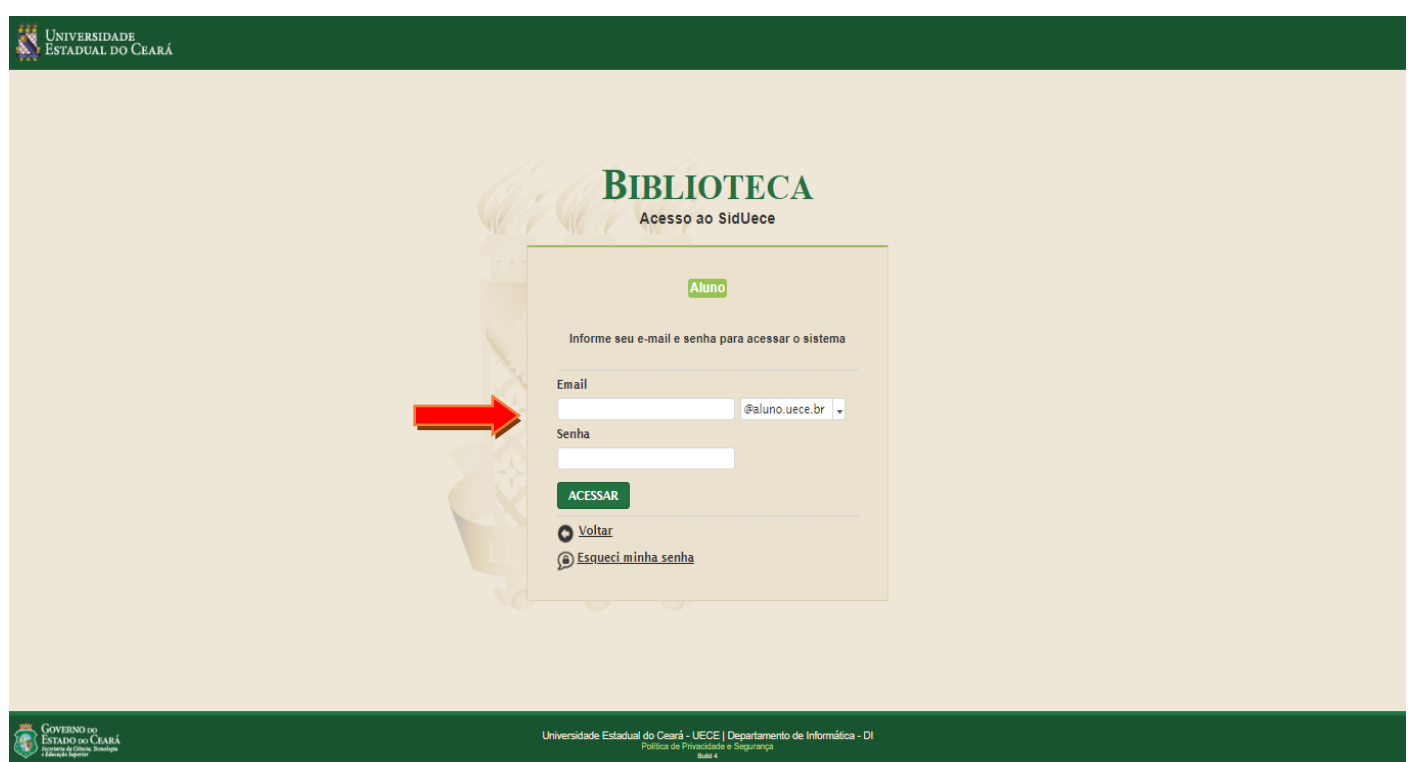

3. Após acessar o sistema, o aluno deve clicar no ícone 'Cadastrar Novo TCC'.

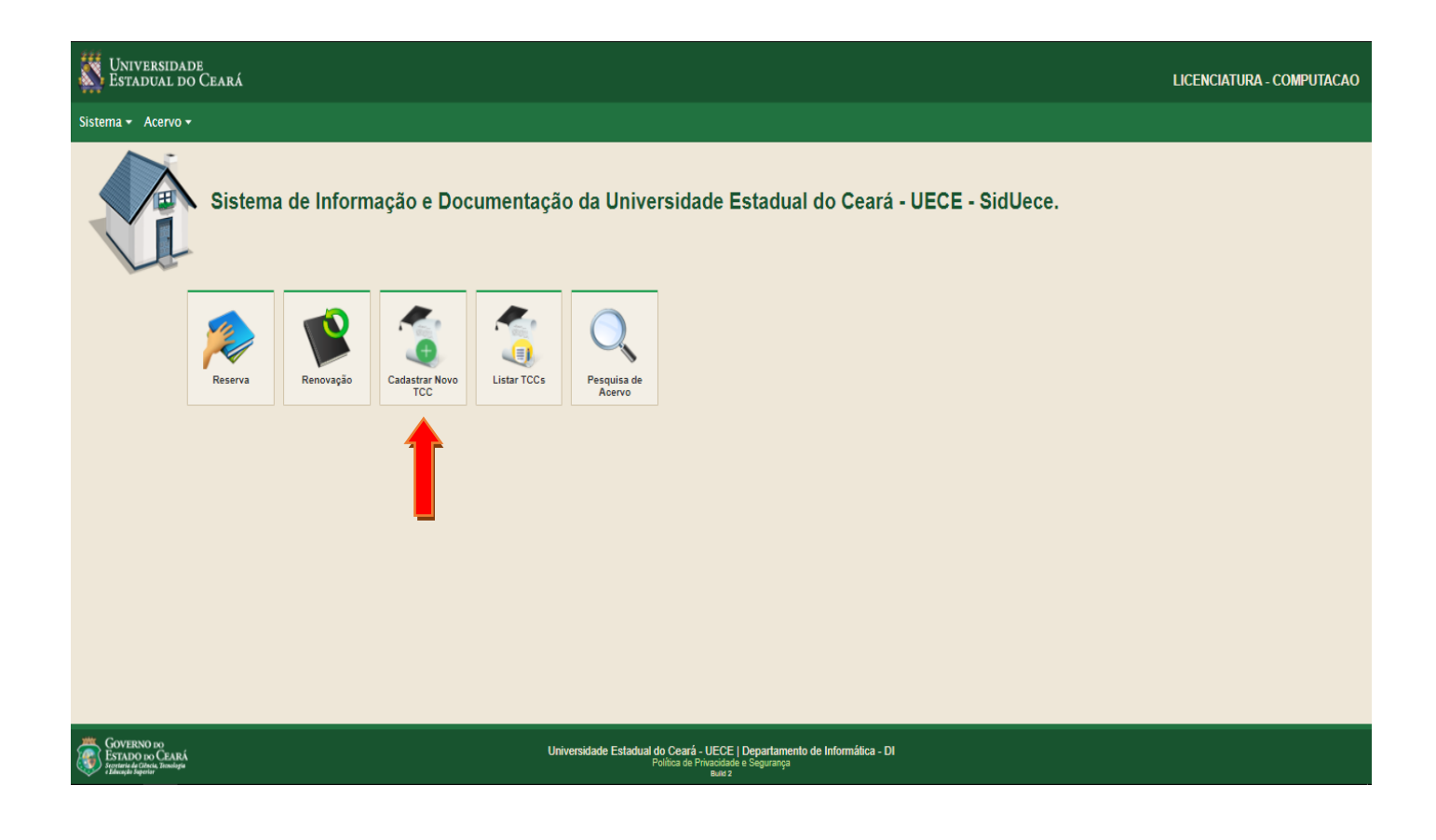

4. O aluno deve informar todos os campos obrigatórios e clicar no final da página o botão 'Salvar'.

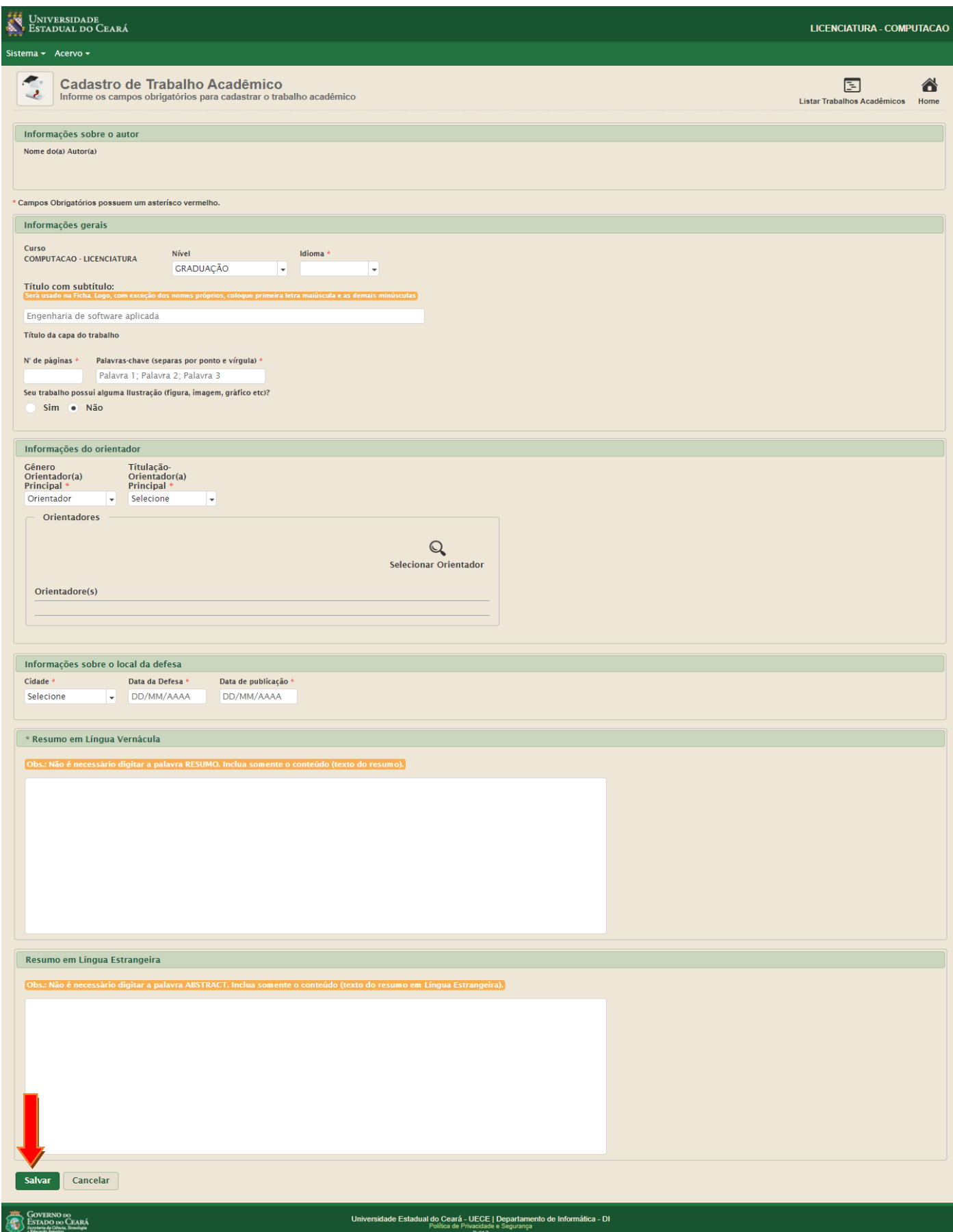

5. Ao salvar o aluno será enviado para seguinte página, na qual deve realizar os passos 1, 2 e 3 existentes na página do cadastro.

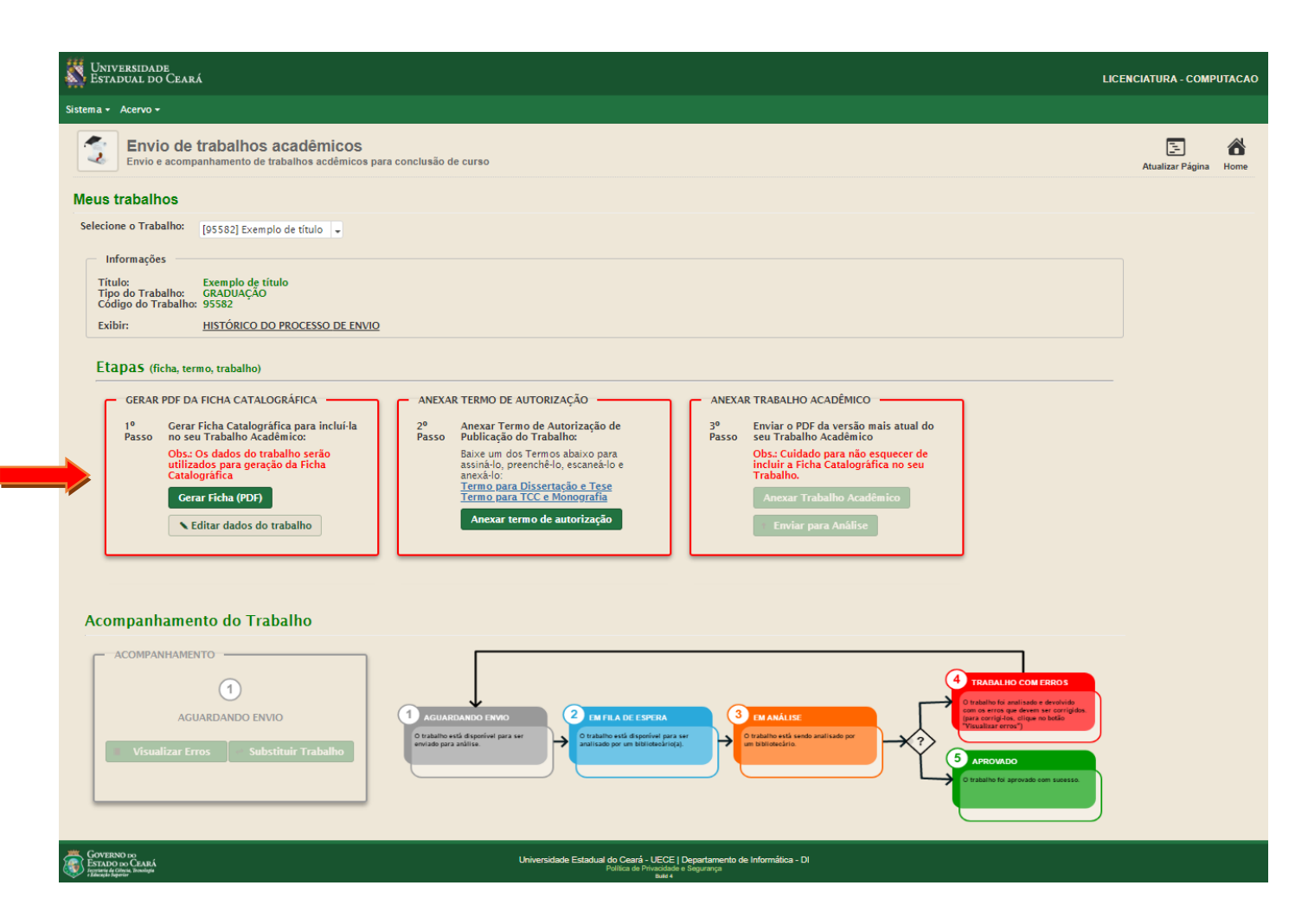

6. Ao clicar no primeiro passo 'Gerar Ficha (PDF)', será aberta uma caixa em que o aluno deve baixar a 'Ficha Catalográfica' e inserir dentro do seu 'Trabalho Acadêmico'.

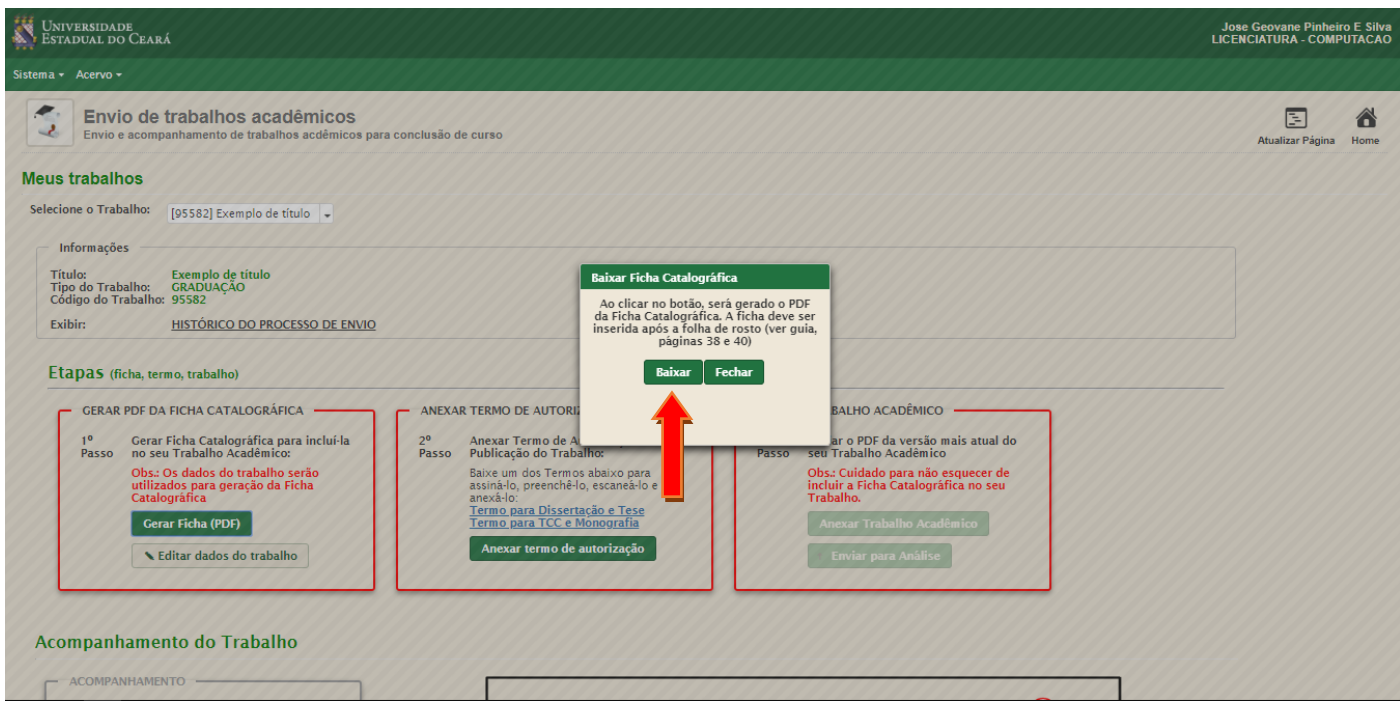

7. Ao baixar a 'Ficha Catalográfica' e clicar em 'Fechar', o primeiro passo fica com a borda verde, confirmando seu procedimento. O aluno deve seguir para o segundo passo e clicar no ícone 'Anexar o termo de autorização'.

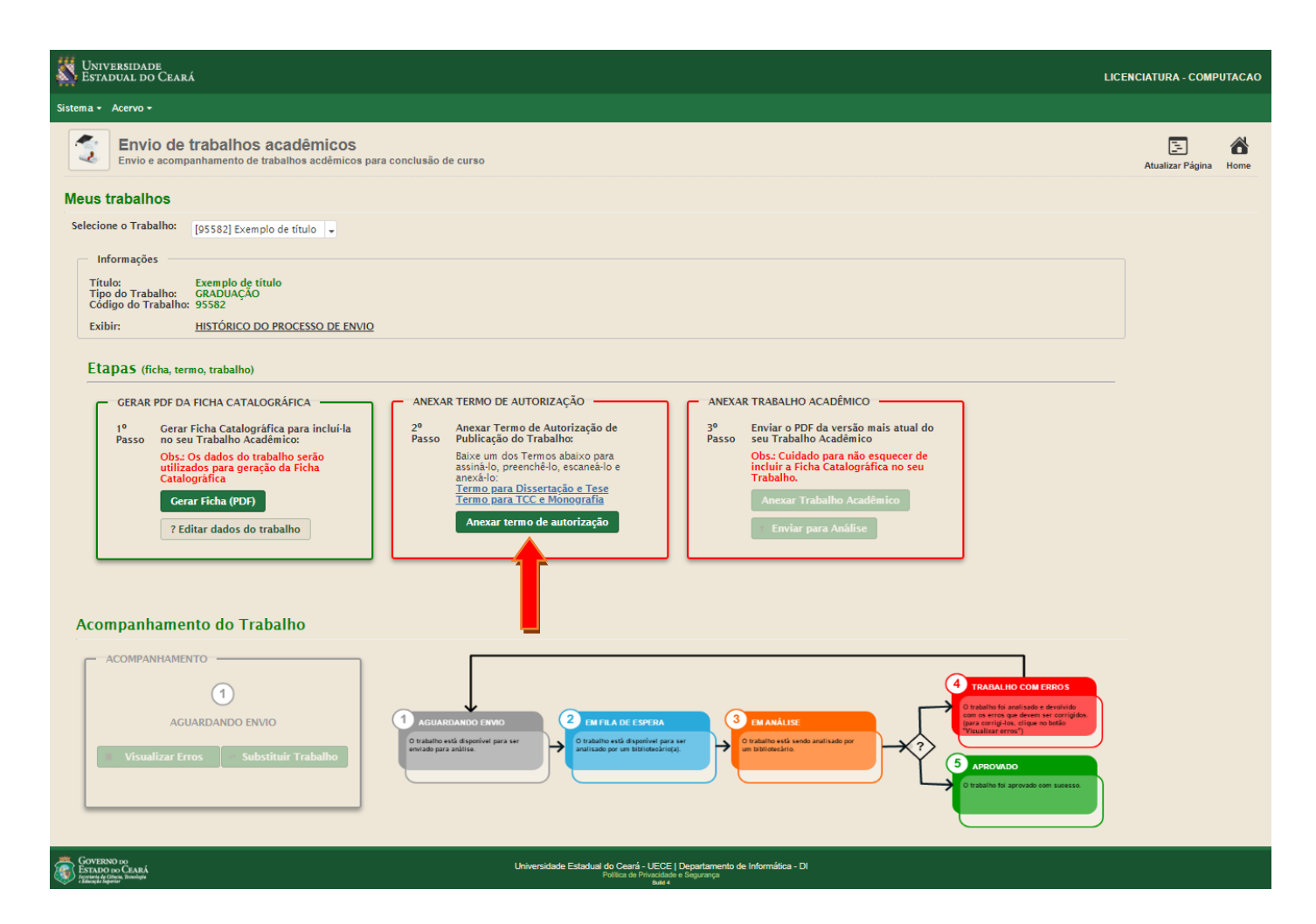

8. Ao clicar em 'Anexar termo de autorização' será aberta uma caixa e o aluno deve selecionar o arquivo clicando em 'Clique aqui para selecionar o arquivo', realizar o carregamento do arquivo e 'Salvar'.

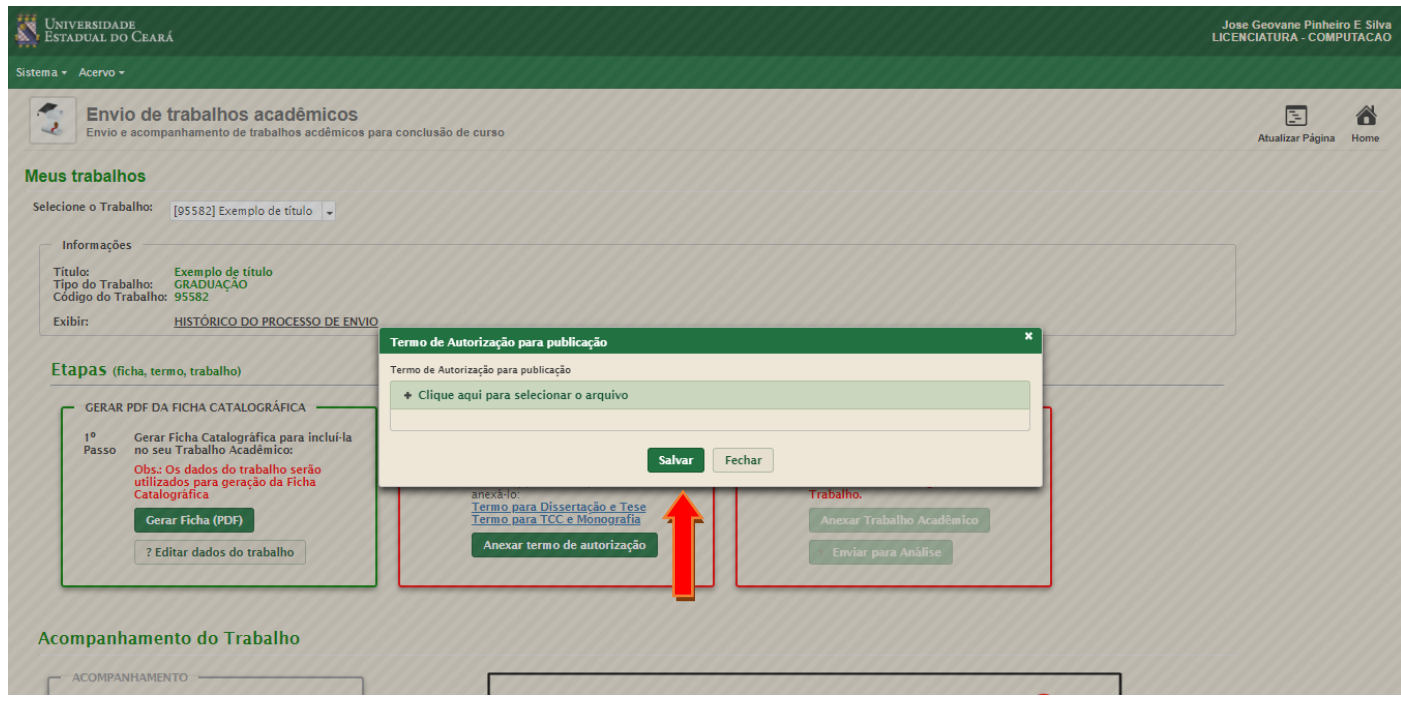

9. Após salvar o termo de autorização, o segundo passo fica com a borda verde, indicando que a etapa foi concluído. No terceiro passo o aluno deve clicar em 'Anexar Trabalho Acadêmico'.

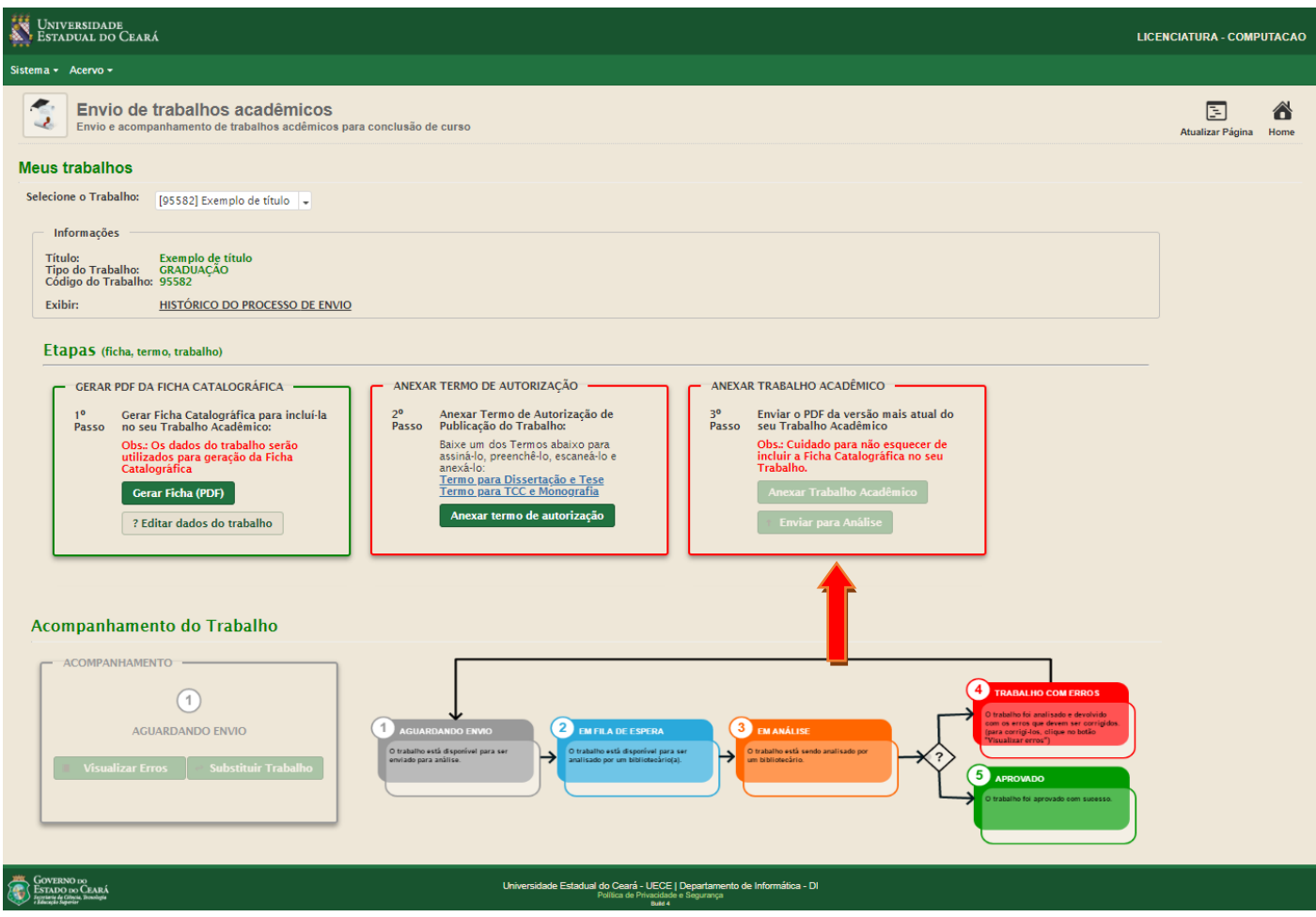

10. Após clicar no ícone 'Anexar Trabalho Acadêmico', uma caixa será aberta. O aluno deve selecionar o Trabalho Acadêmico e inserir clicando em 'Clique aqui para selecionar o arquivo'. Esperar o arquivo ser carregado e clicar em salvar

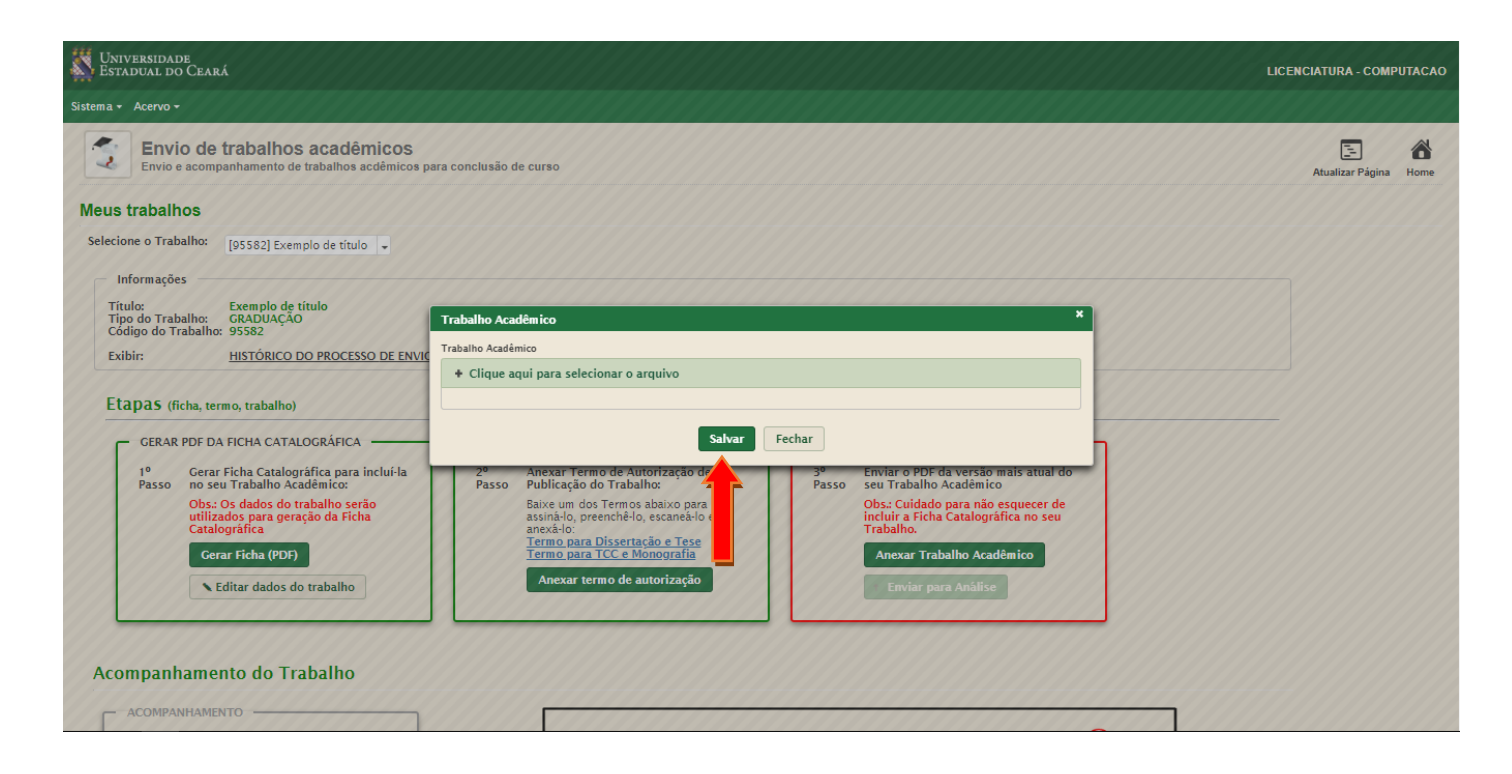

11. Após salvar o Trabalho Acadêmico, o aluno deve clicar no ícone 'Enviar para Análise'.

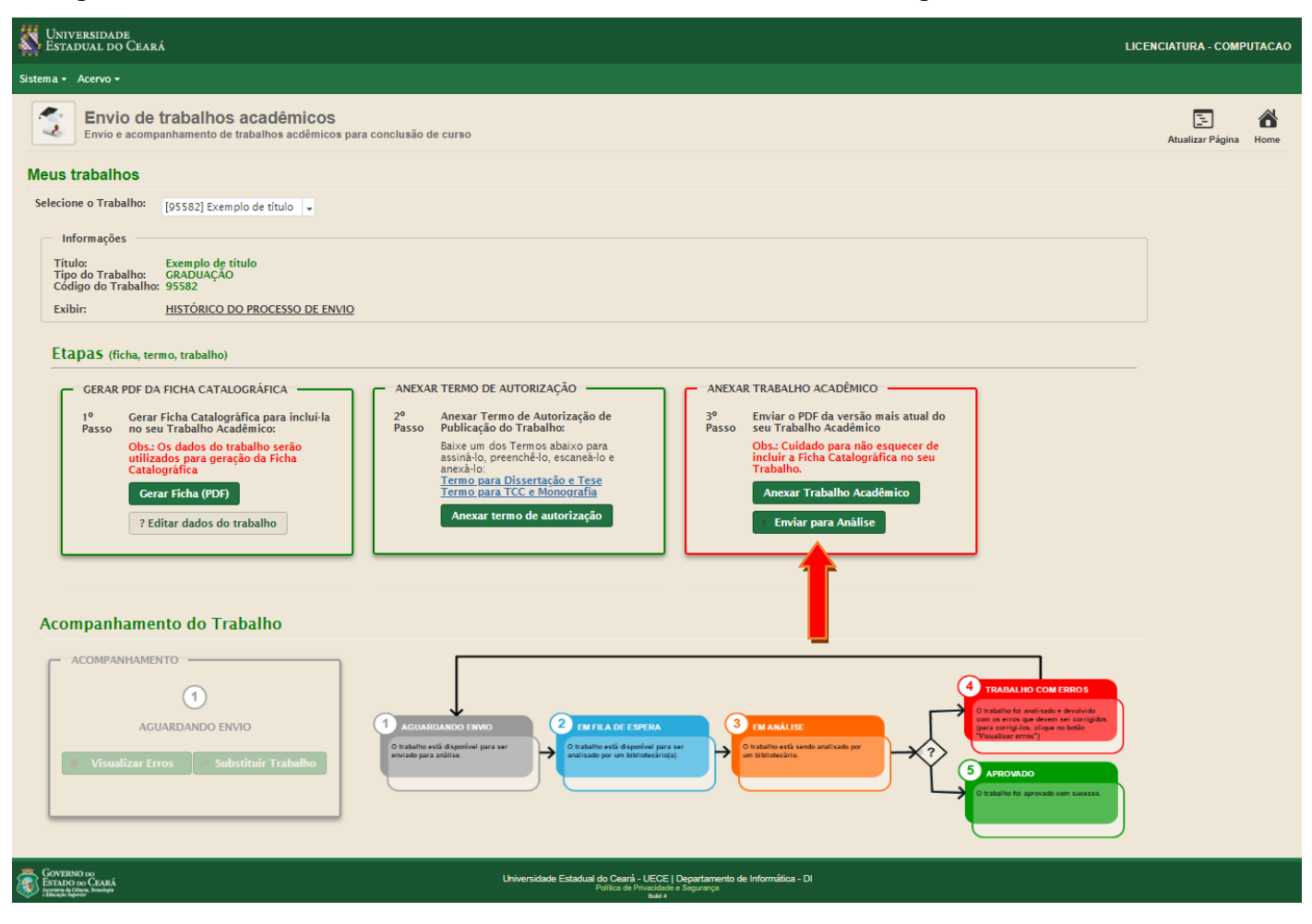

12. Clicar em 'Sim' para confirmar o envio para a Biblioteca.

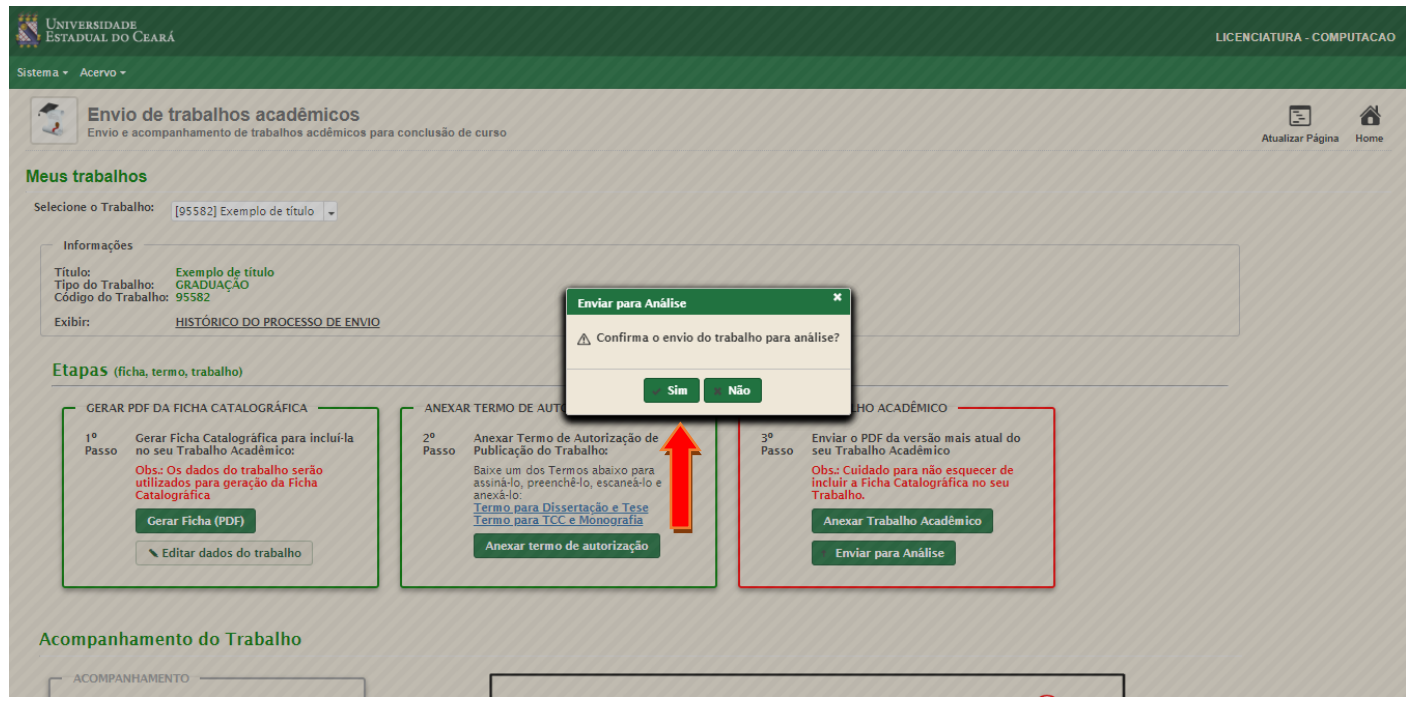

13. Ao realizar as três etapas do cadastro, o processo de envio do trabalho acadêmico ficará concluído e o aluno deve aguardar o retorno de um bibliotecário. O aluno pode acompanhar o status do seu trabalho clicando no ícone 'Acompanhamento'.

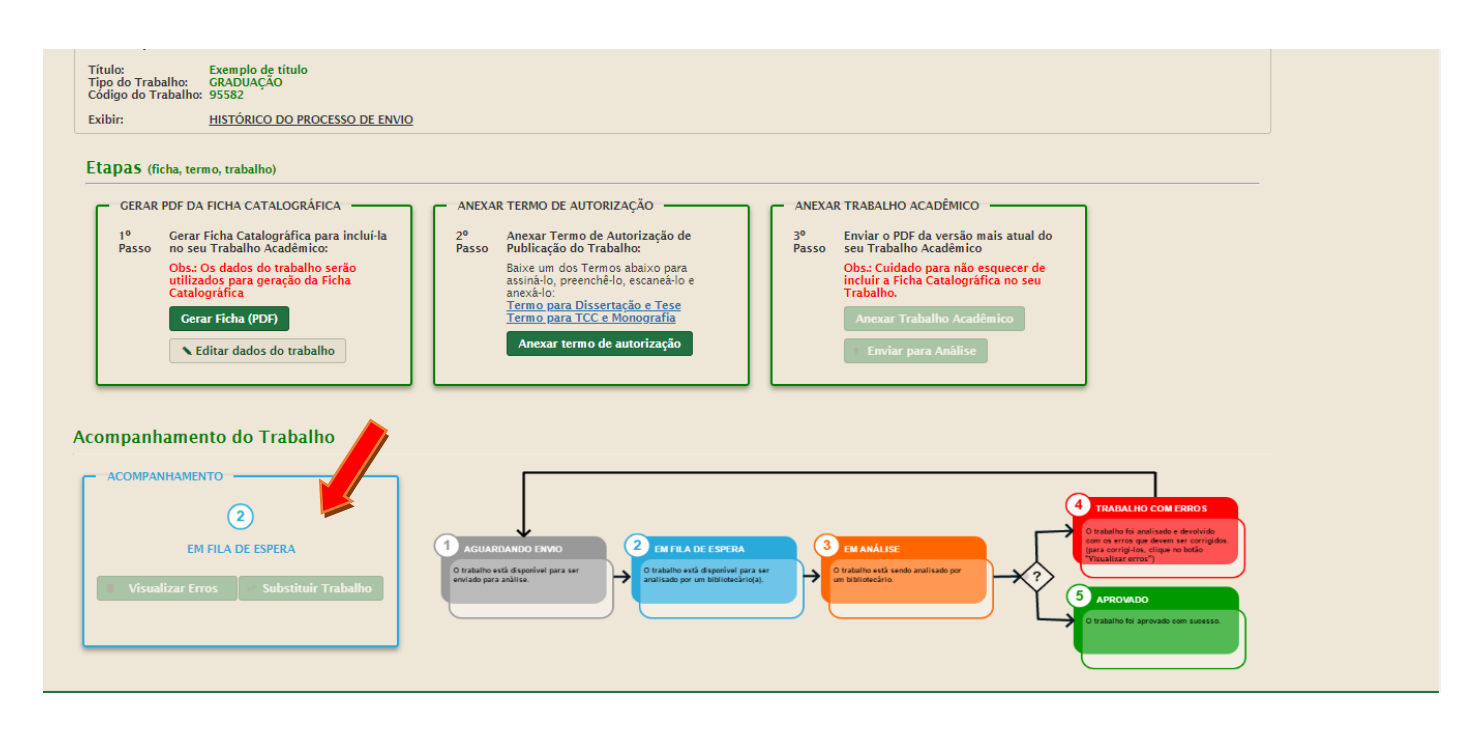

14. Quando um dos bibliotecários realiza a análise e reporta algum erro a ser corrigido, o trabalho é devolvido para o aluno. O aluno é notificado através do seu e-mail e deve acessar novamente o siduece.uece.br e clicar em 'LISTAR TCC'.

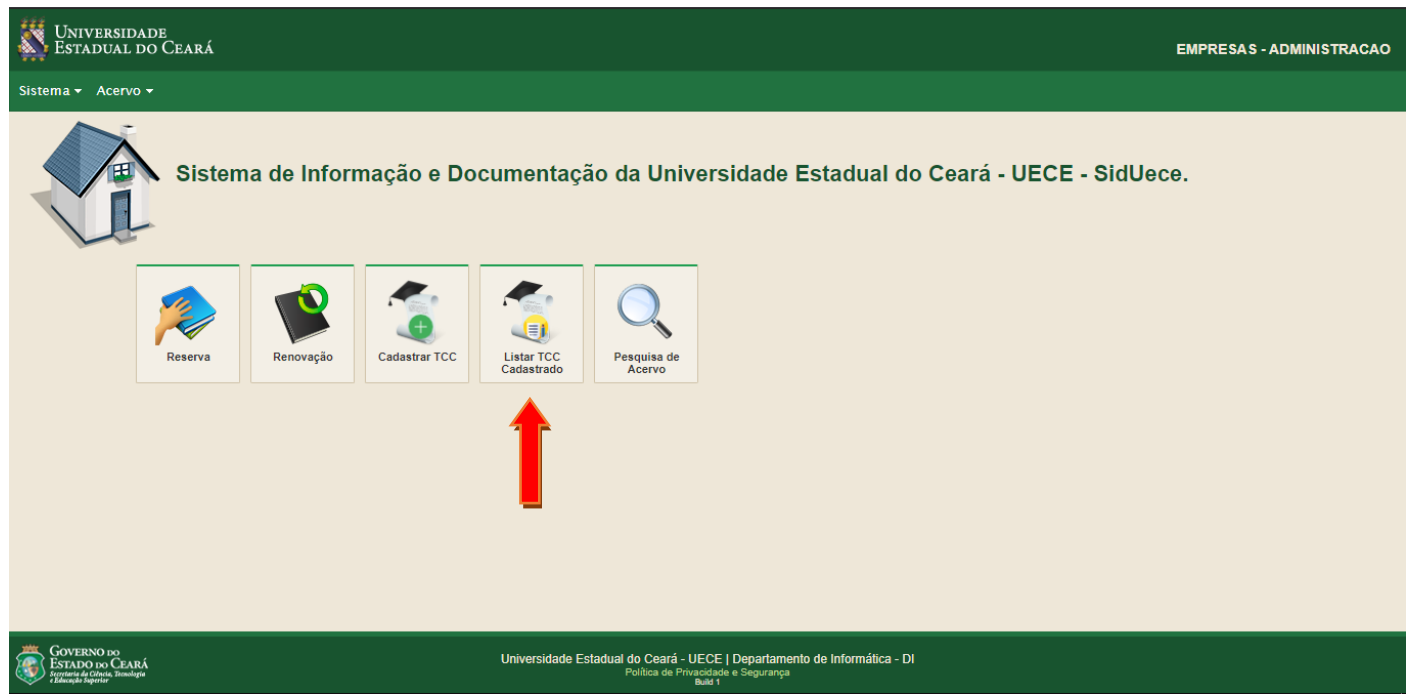

15. O aluno deve clicar em 'Visualizar Erros' para verificar quais os erros foram reportados pelo bibliotecário.

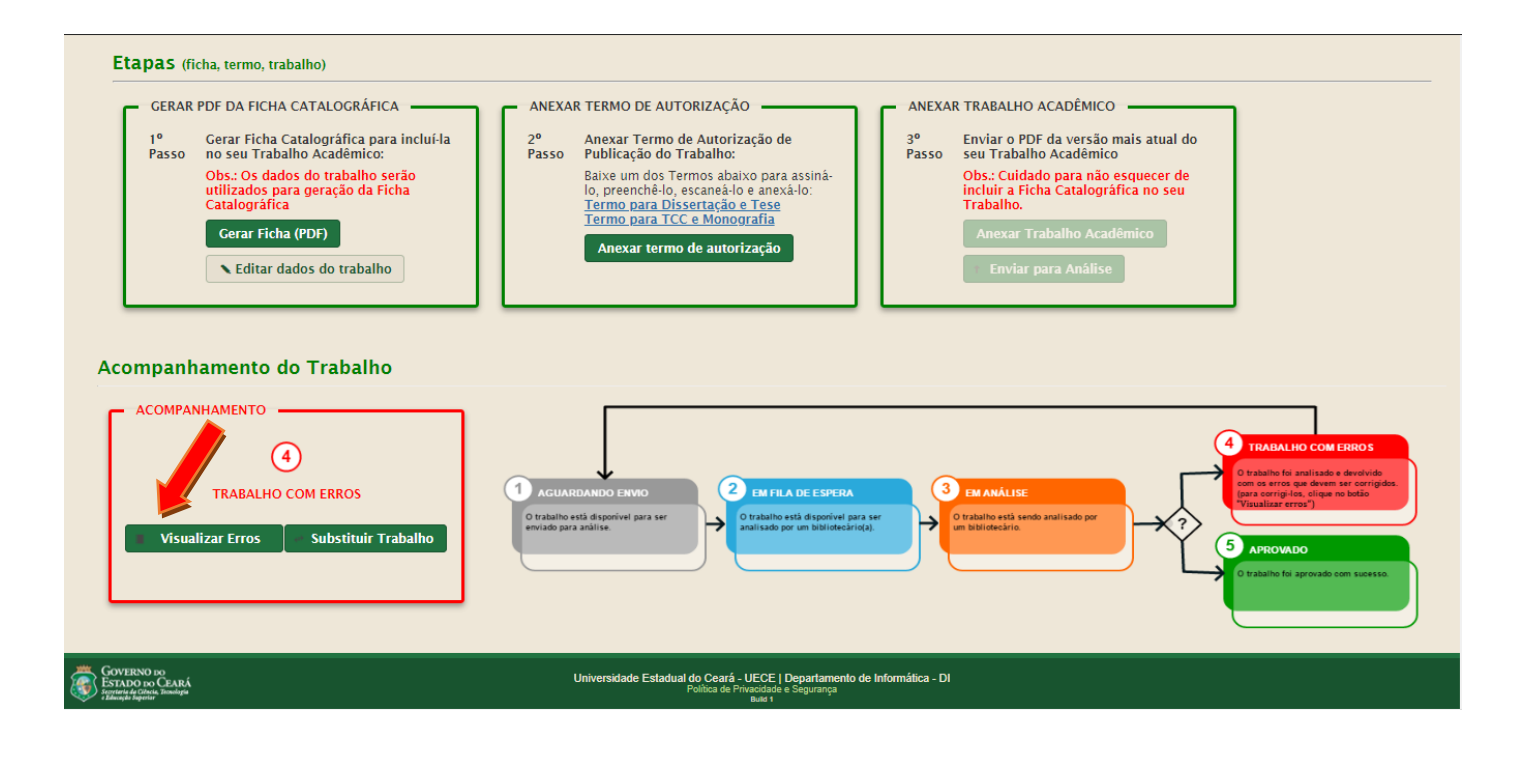

16. O aluno pode visualizar os erros que foram reportados e se houver alguma dúvida sobre os erros apontados, o aluno pode relatar sua dúvida clicando em 'Possui dúvidas. Clique aqui'

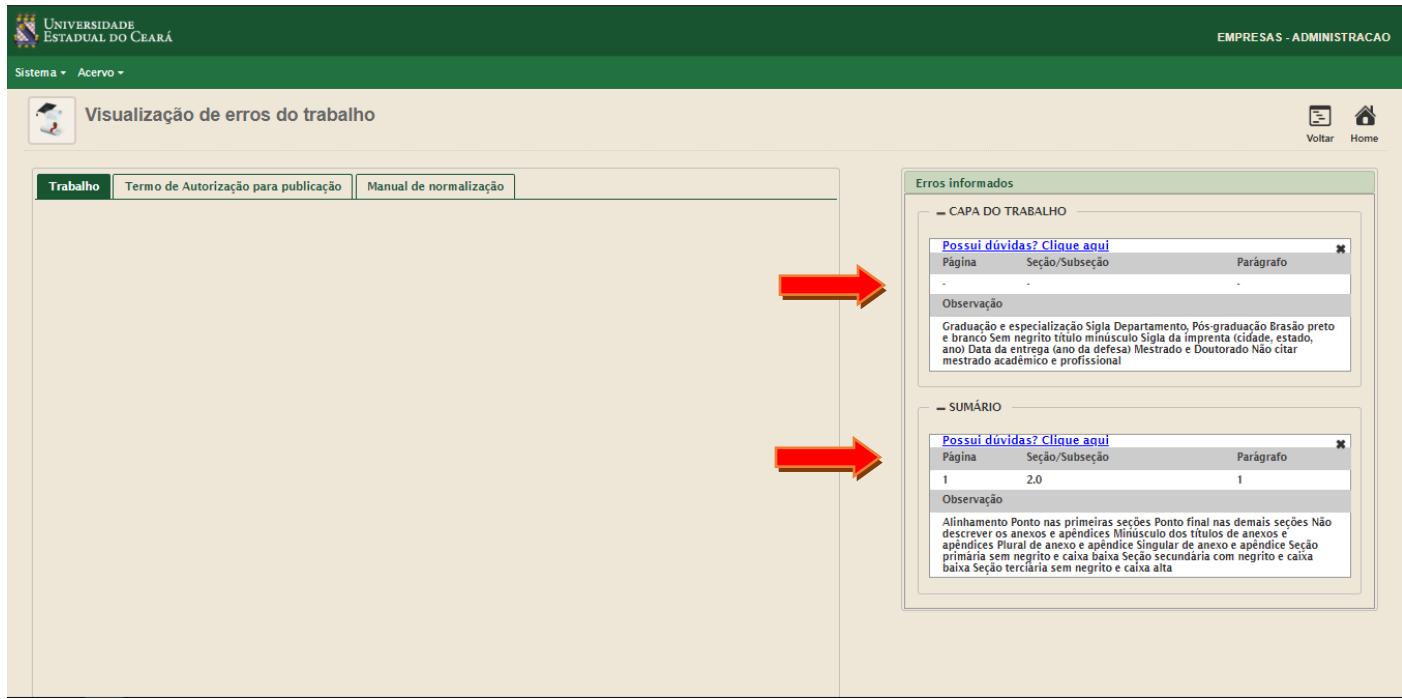

17. Após realizar as correções no seu trabalho, o aluno deve reenviar clicando em 'Substituir Trabalho'.

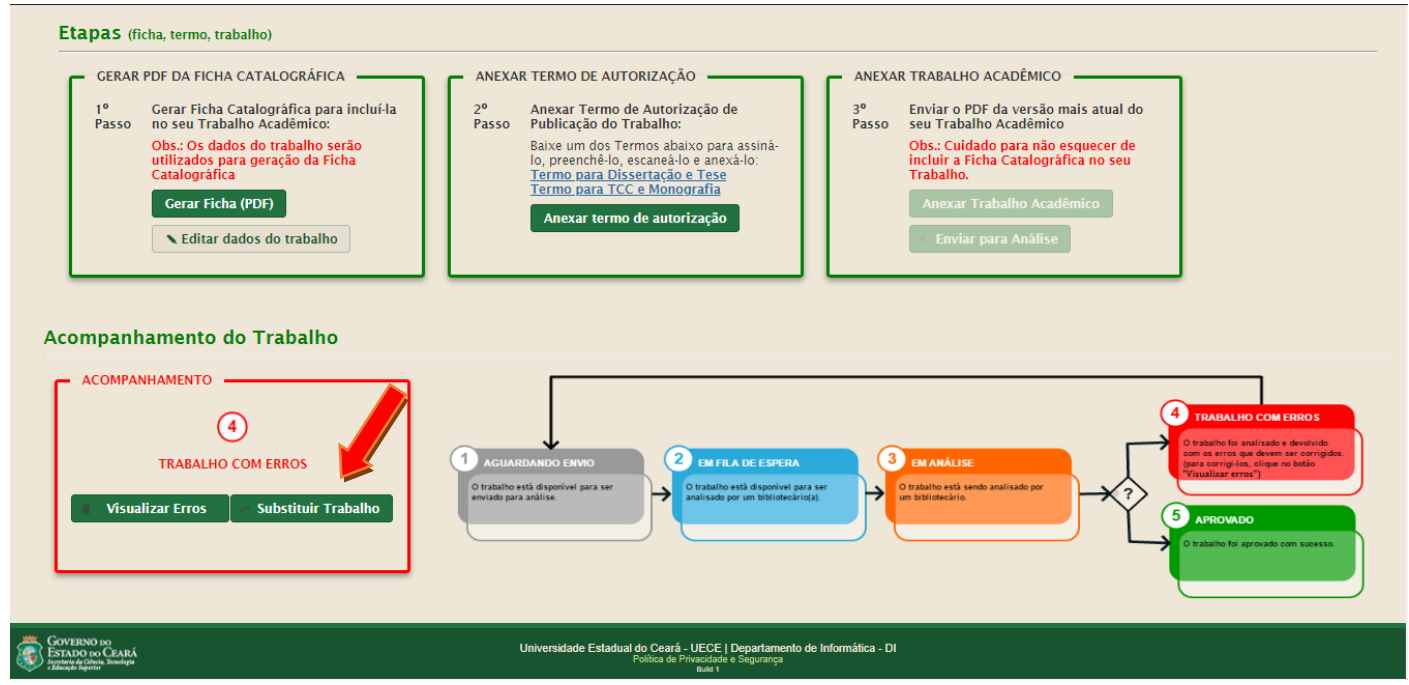

## 18. Pronto! Agora é aguardar a nova análise

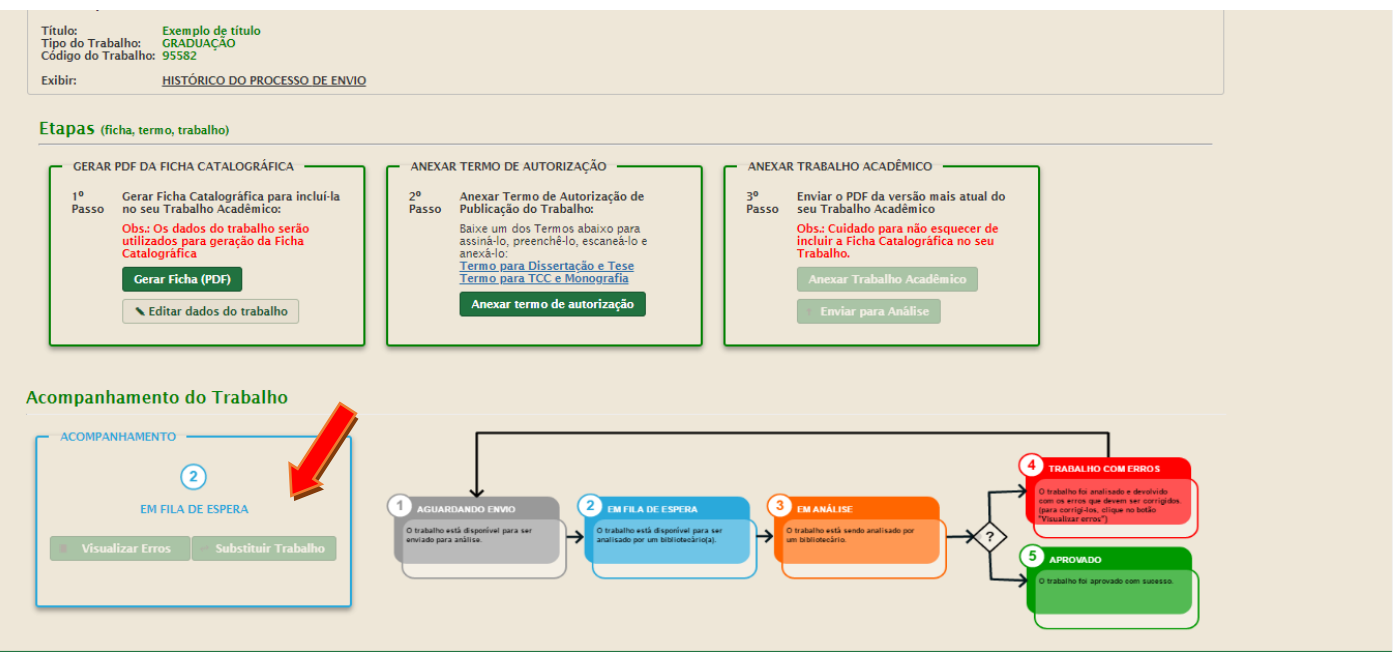

19. Quando o trabalho é aprovado o aluno é notificado por e-mail.

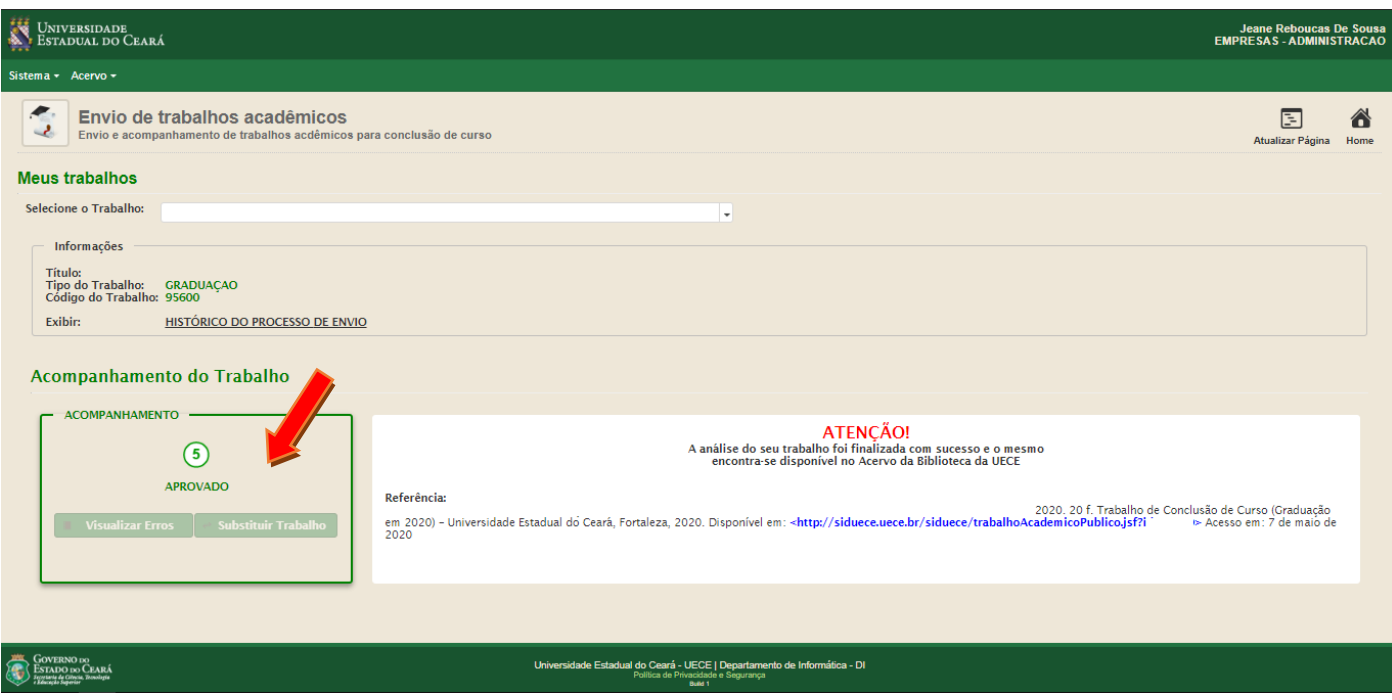